### *CONFIGURING CLIENT PC*

2. Your new settings are shown in the TCP/IP window. Verify that your IP Address is now **192.168.2.xxx**, your Subnet Mask is **255.255.255.0** and your Default Gateway is **192.168.2.1**. These values confirm that your Barricade is functioning.

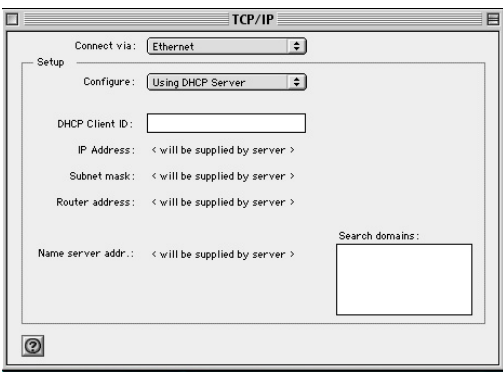

3. Close the TCP/IP window.

Now your computer is configured to connect to the Barricade.

# CHAPTER 4 CONFIGURING THE BARRICADE

After you have configured TCP/IP on a client computer, use a Web browser to configure the Barricade. The Barricade can be configured by any Java-supported browser including Internet Explorer 4.0 or above, or Netscape Navigator 4.0 or above. Using the Web management interface, you may configure the Barricade and view statistics to monitor network activity.

To access the Barricade's management interface, enter the IP address of the Barricade in your web browser:

http://192.168.2.1

(The Barricade automatically switches to Port 88 for management access.) Then click LOGIN. (By default, there is no password.)

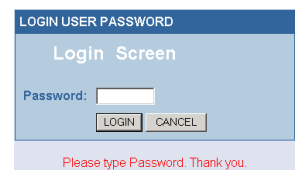

# **Navigating the Web Browser Interface**

The Barricade's management interface consists of a Setup Wizard and an Advanced Setup section.

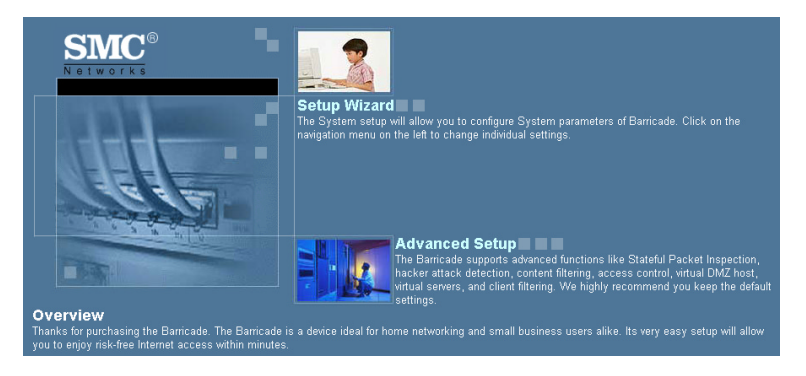

**Setup Wizard:** Use the Setup Wizard if you want to quickly set up the Barricade. Go to ["Setup Wizard" on page 4-3](#page-3-0).

**Advanced Setup:** Advanced Setup supports more advanced functions like hacker attack detection, IP and MAC address filtering, virtual server setup, virtual DMZ host, as well as other functions. Go to ["Advanced](#page-13-0)  [Setup" on page 4-13](#page-13-0).

### **Making Configuration Changes**

Configurable parameters have a dialog box or a drop-down list. Once a configuration change has been made on a page, click the APPLY or NEXT  $\bullet$  button at the bottom of the page to enable the new setting.

**Note:** To ensure proper screen refresh after a command entry, be sure that Internet Explorer 5.0 is configured as follows: Under the menu Tools/Internet Options/General/Temporary Internet Files/Settings, the setting for "Check for newer versions of stored pages" should be "Every visit to the page."

### <span id="page-3-0"></span>**Setup Wizard**

### **Time Zone**

Click on the Setup Wizard picture. The first item in the Setup Wizard is Time Zone.

For accurate timing of log entries and system events, you need to set the time zone. Select your time zone from the drop-down list, and click NEXT.

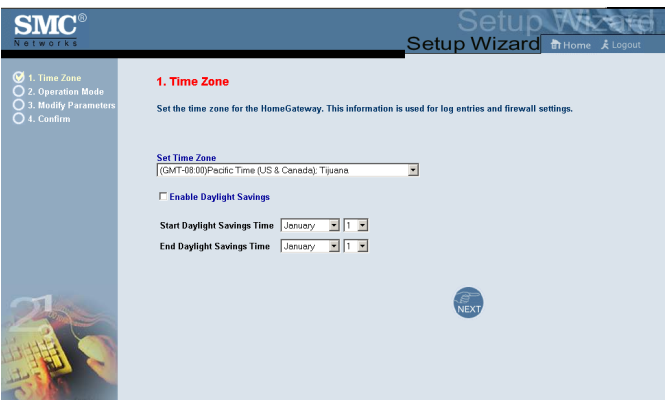

 If your area requires it, check to enable the clock for daylight saving changes, and enter the Daylight Saving Time start and end dates for your location.

### **Internet Sharing**

Select the operation mode protocol. For Disable Internet Sharing see the following page, and click NEXT.

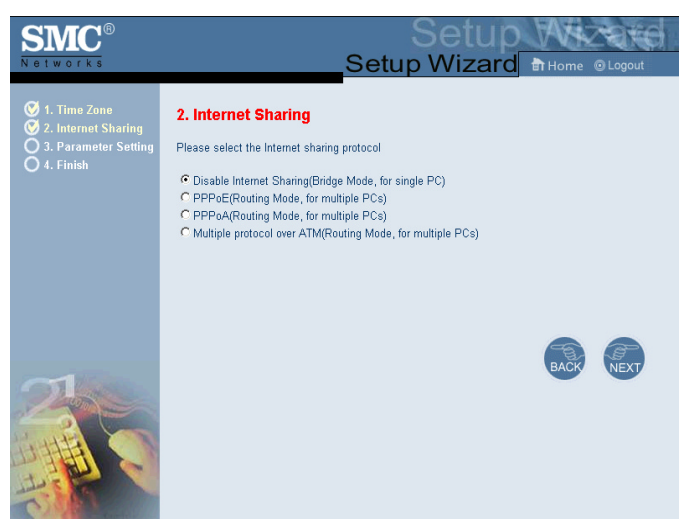

To select one of the other modes, go to ["PPPoE & PPPoA - Parameter](#page-7-0)  [Setting" on page 4-7](#page-7-0), or go to ["Multiple Protocol over ATM Mode -](#page-10-0)  [Parameter Setting" on page 4-10](#page-10-0).

### **Disable Internet Sharing - Parameter Setting**

Enter VPI/VCI value in the provided spaces, then click NEXT.

<span id="page-5-0"></span>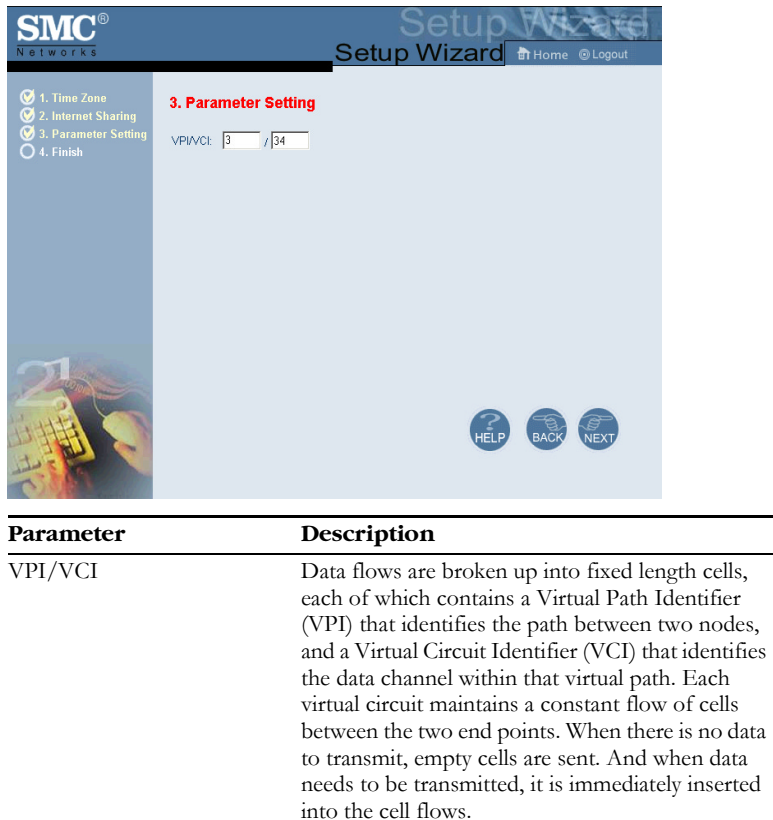

### **Disable Internet Sharing - Finish**

The Finish page allows you to view the connection status, as well as other information. Click APPLY.

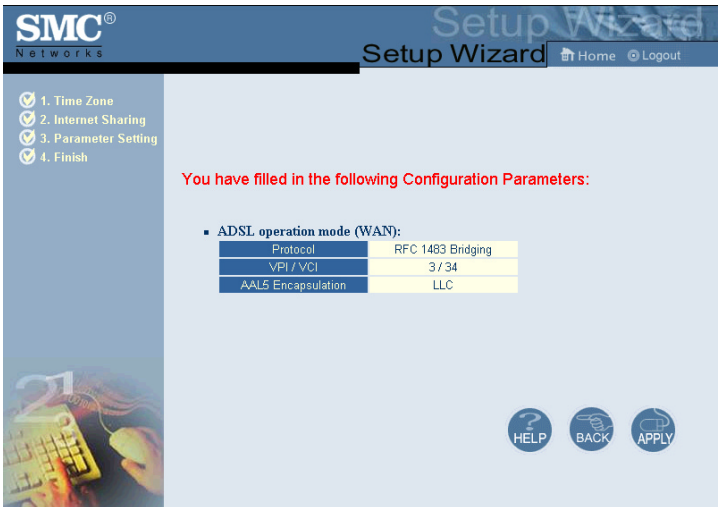

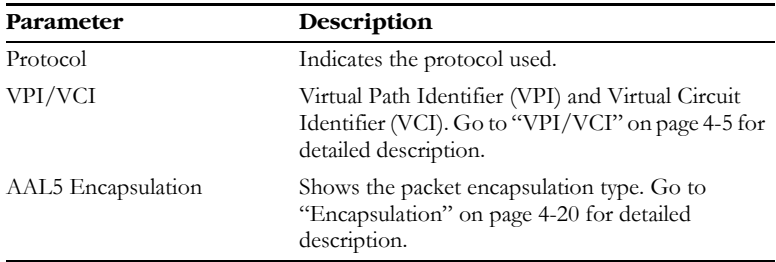

Your Barricade is now set up. If you cannot make a connection to the Internet, go to ["Troubleshooting" on page A-1](#page--1-0).

### <span id="page-7-0"></span>**PPPoE & PPPoA - Parameter Setting**

Enter the PPPoE (Point-to-Point Protocol over Ethernet) information in the provided spaces, and click NEXT.

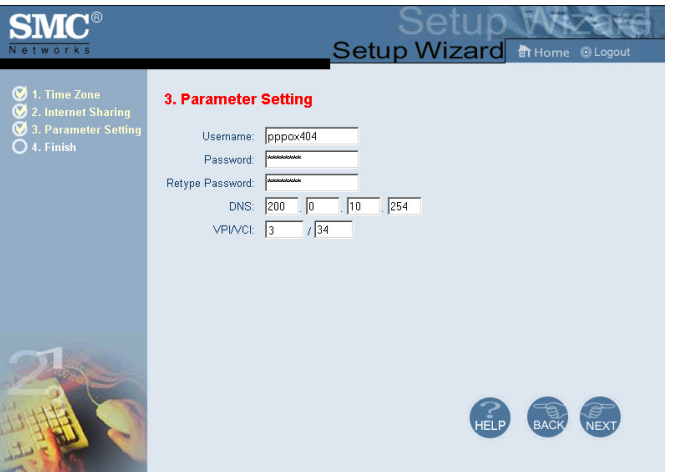

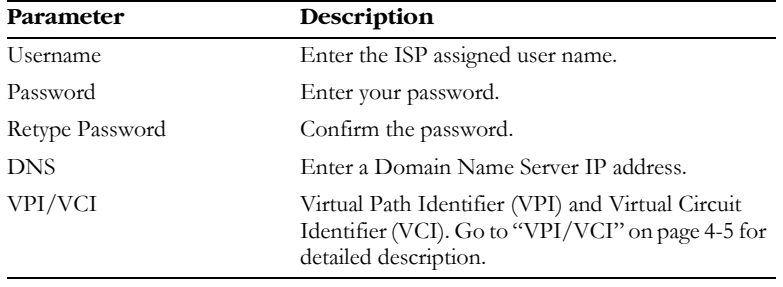

### **PPPoE & PPPoA - Finish**

The Finish page allows you to view the connection status, as well as other information. Click APPLY.

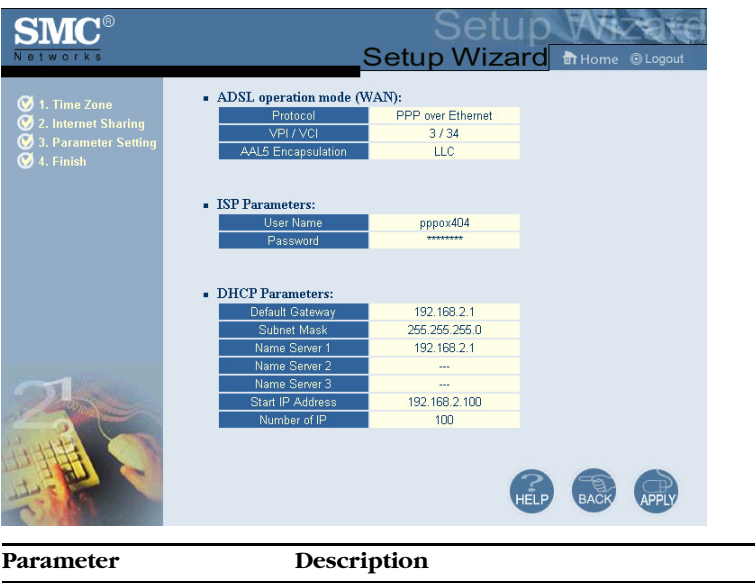

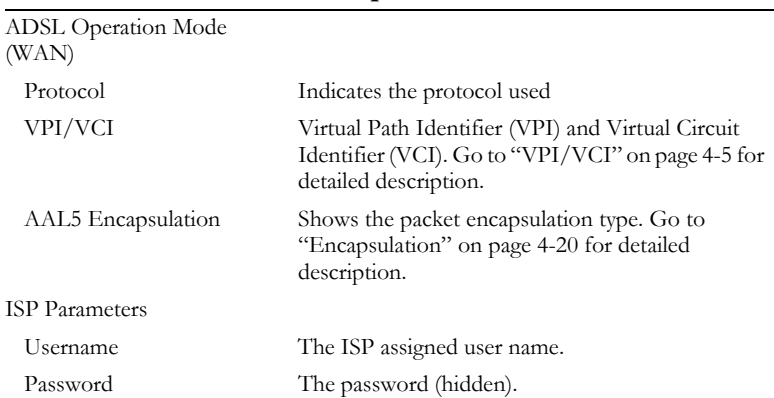

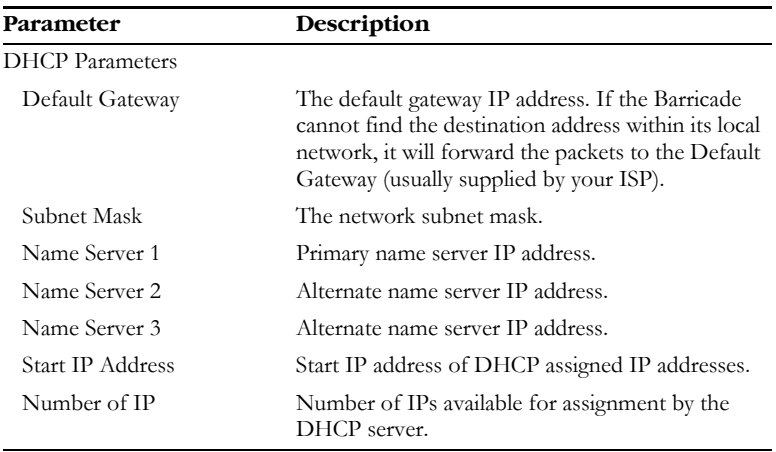

Your Barricade is now set up. If you cannot make a connection to the Internet, go to ["Troubleshooting" on page A-1](#page--1-0).

### <span id="page-10-0"></span>**Multiple Protocol over ATM Mode - Parameter Setting**

Enter ATM (Asynchronous Transfer Mode) information in the provided spaces, and click NEXT.

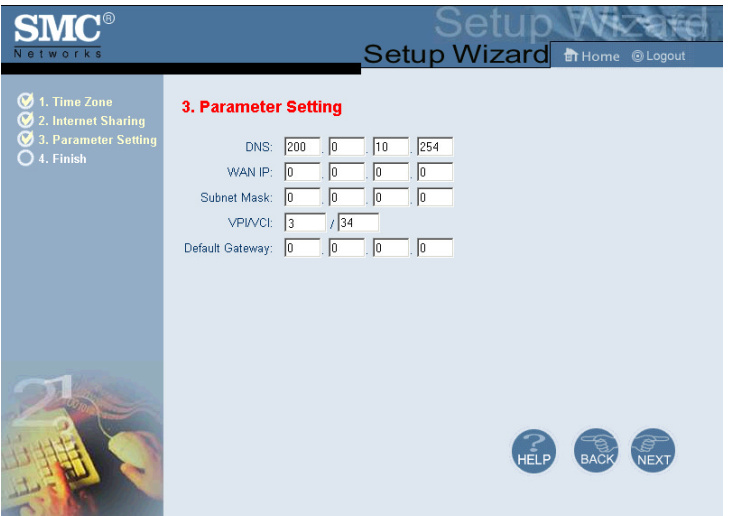

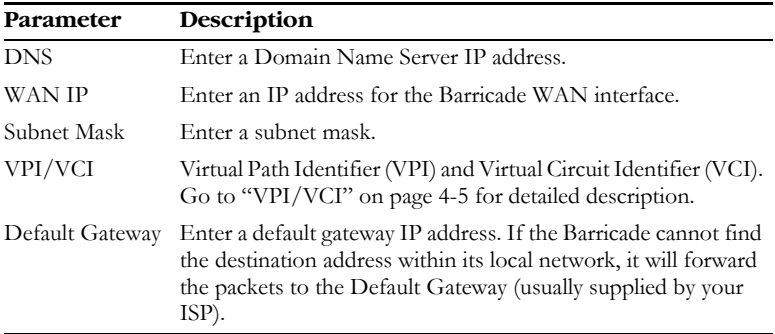

### **Multiple Protocol over ATM Mode - Finish**

The Finish page allows you to view the connection status, as well as other information. Click APPLY.

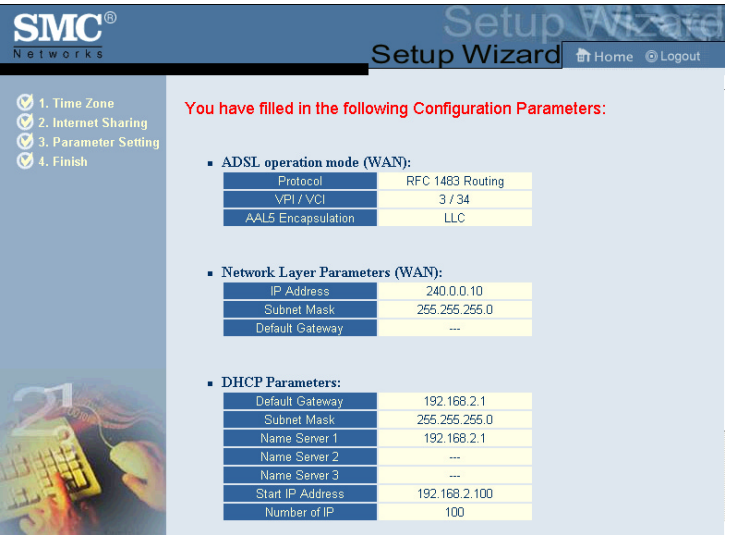

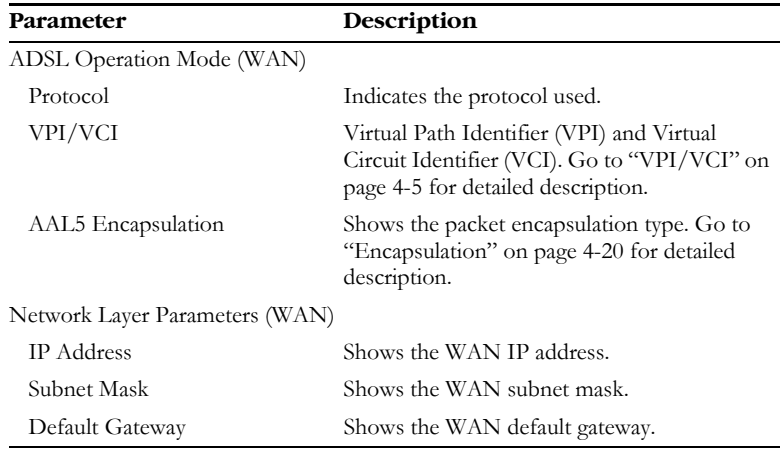

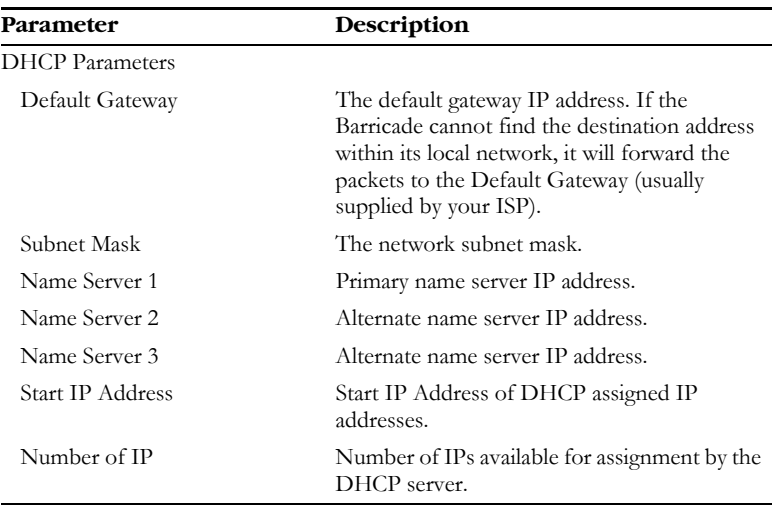

Your Barricade is now set up. If you cannot make a connection to the Internet, go to ["Troubleshooting" on page A-1](#page--1-0).

# <span id="page-13-0"></span>**Advanced Setup**

Click on the Advanced Setup picture. The left-hand side displays the main menu and the right-hand side shows descriptive information. The main menu links are used to navigate to other menus that display configuration parameters and statistics.

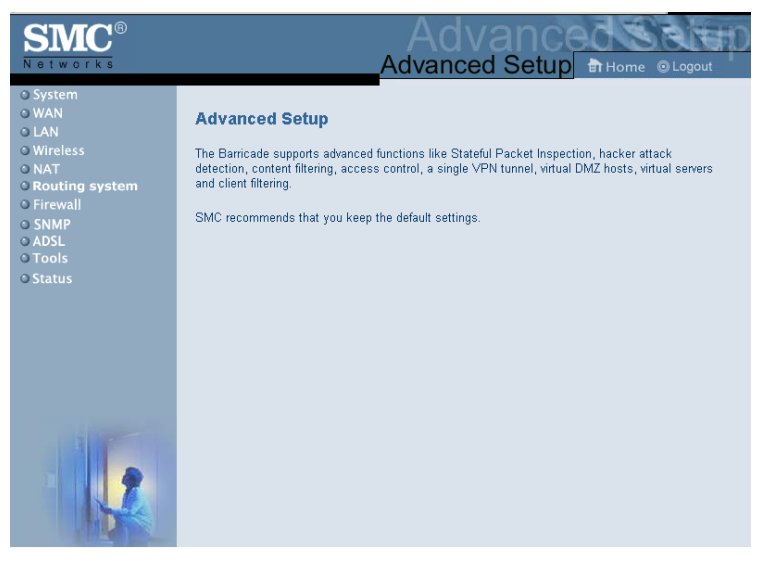

The Barricade's advanced management interface contains eleven main menu items – System, WAN, LAN, Wireless, NAT, Routing system, Firewall, SNMP, ADSL, Tools, and Status.

Use the Web management interface to define system parameters, manage and control the Barricade and its ports, or monitor network conditions.

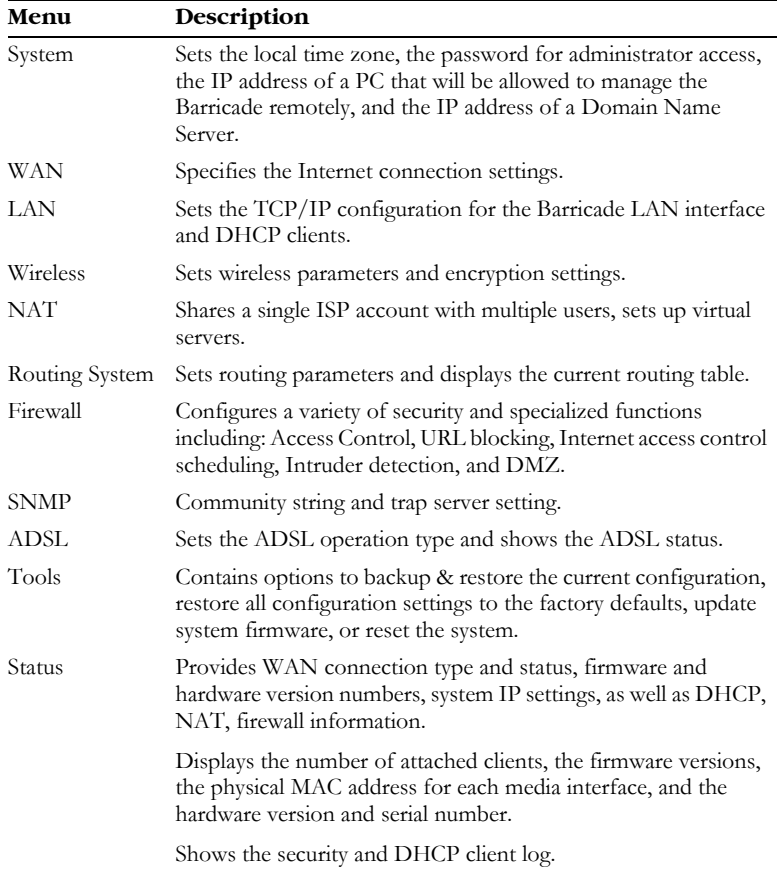

The following table briefly describes the Advanced Setup menu items.

# **System Settings**

### **Time Zone**

Select your local time zone from the drop-down list, and configure the time server for the Router. This information is used for log entries and client filtering.

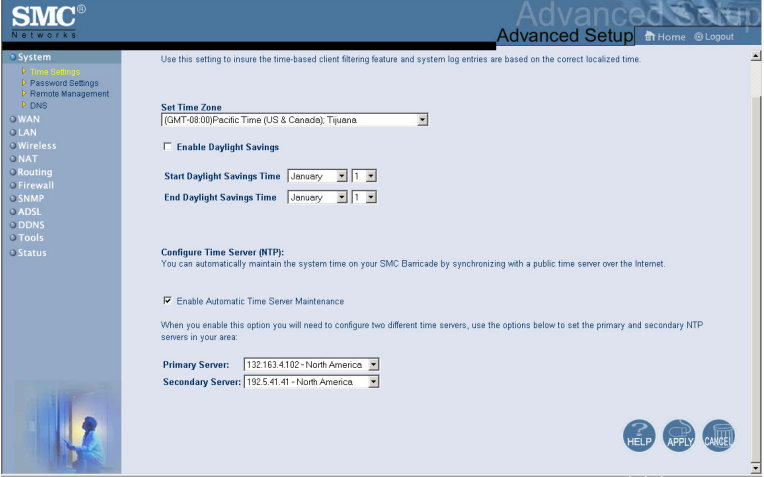

If your area requires it, check to enable the clock for daylight saving changes, and enter the Daylight Saving Time start and end dates for your location.

### **Password Settings**

Use this page to restrict access based on a password. By default, there is no password. For security you should assign one before exposing the Barricade to the Internet.

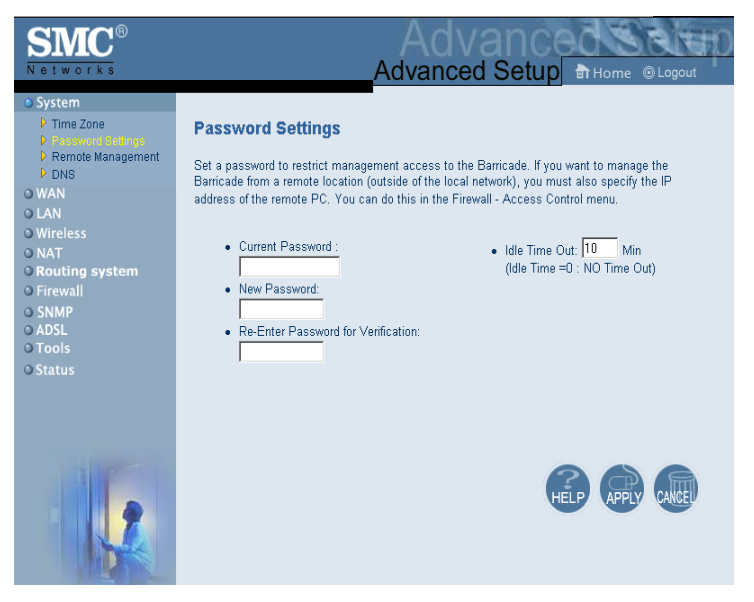

Passwords can contain from  $3 \sim 12$  alphanumeric characters and are not case sensitive.

**Note:** If your password is lost, or you cannot gain access to the user interface, press the reset button (colored blue) on the rear panel (holding it down for at least five seconds) to restore the factory defaults. (The default is no password.)

Enter a maximum Idle Time Out (in minutes) to define a maximum period of time for which the login session is maintained during inactivity. If the connection is inactive for longer than the maximum idle time, it will perform system logout, and you have to login to the Web management system again. (Default: 10 minutes.)

### **Remote Management**

By default, management access is only available to users on your local network. However, you can also manage the Barricade from a remote host by entering the IP address of a remote computer on this screen. Check the Enabled checkbox to enable this function. Enter the Host Address and click APPLY.

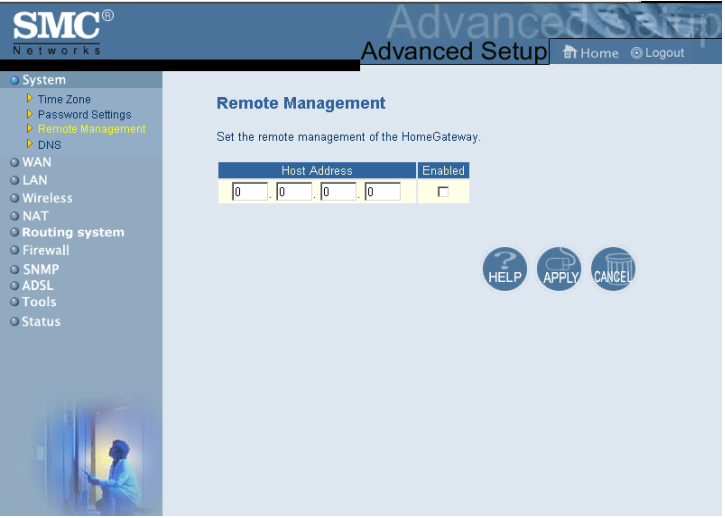

- **Notes: 1.** To access your Barricade from a remote location, you will need to know the IP address of the WAN interface shown under the Status page.
	- **2.** If you check Enabled and specify an IP address of 0.0.0.0, any host can manage the Barricade.

### **DNS**

Domain Name Servers (DNS) are used to map a domain name (e.g., www.smc.com) to the equivalent numerical IP address (e.g., 64.147.25.20). Your ISP should provide the IP address of one or more Domain Name Servers. Enter those addresses on this page, and click APPLY.

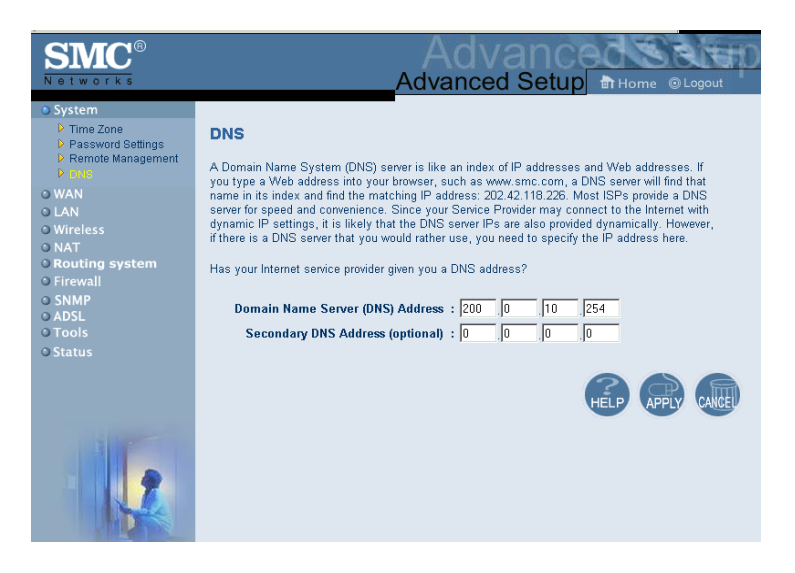

### **WAN**

Specify the WAN connection type provided by your Internet Service Provider (ISP).

### **PPPoE (PPP over Ethernet)**

Enter the PPPoE (Point-to-Point over Ethernet) interface parameters on this page. Click APPLY.

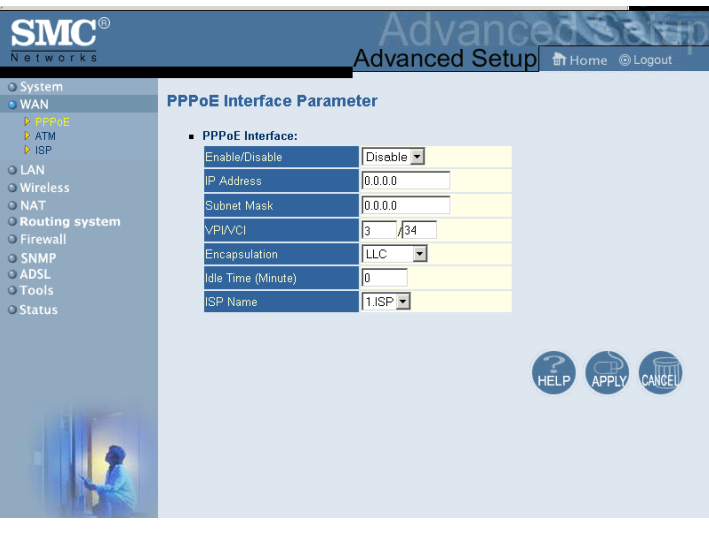

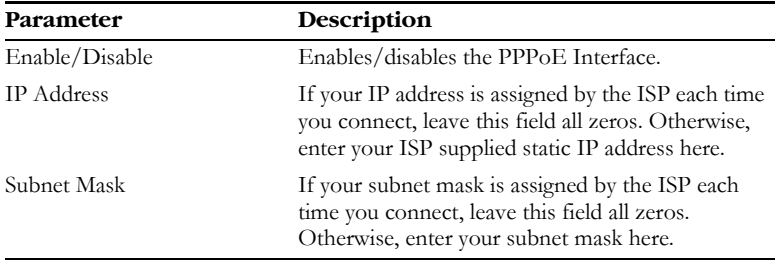

<span id="page-20-0"></span>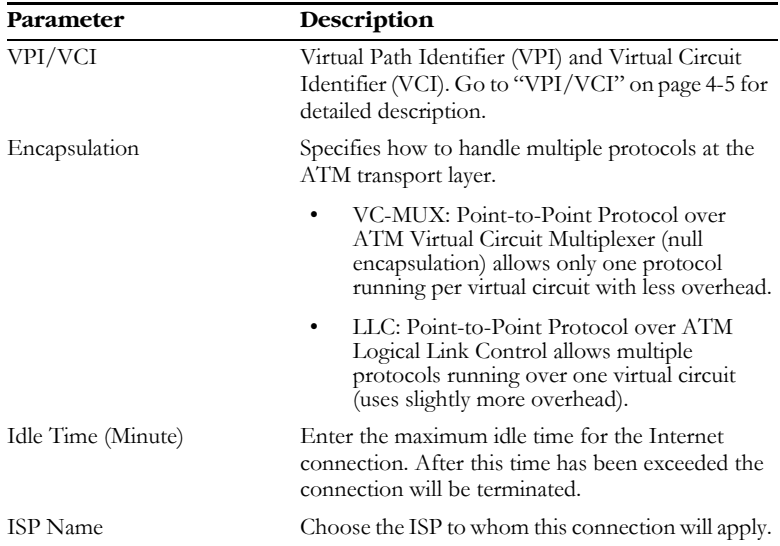

### **ATM**

Enter ATM (Asynchronous Transfer Mode) interface information on this page. Click APPLY.

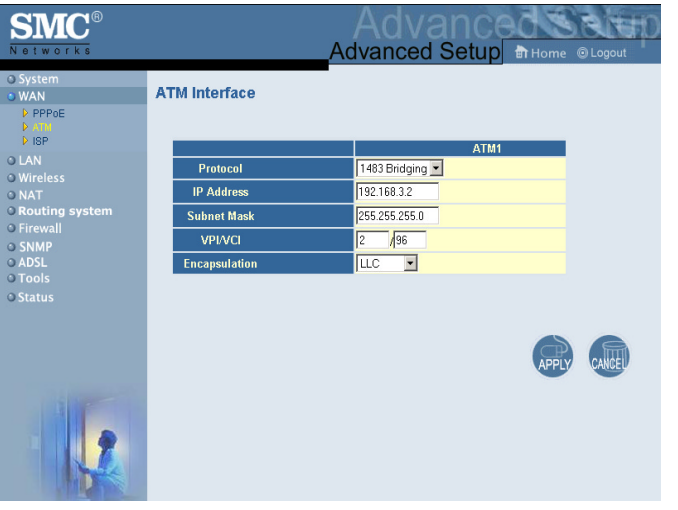

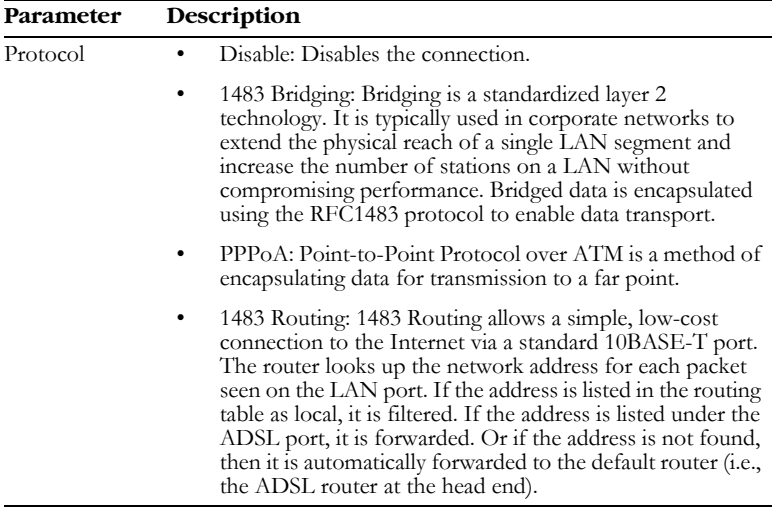

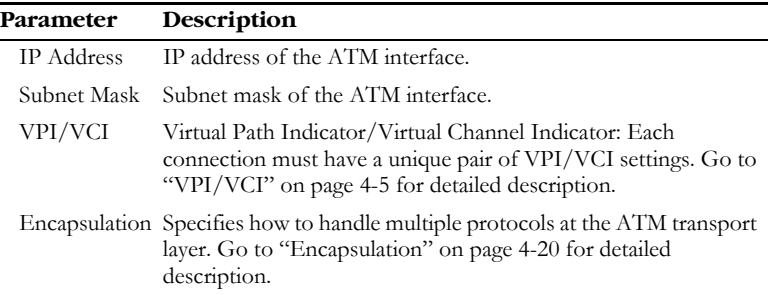

#### **ISP**

Enter the Internet Service Provider (ISP) name, user name, and password for each ISP connection you have.

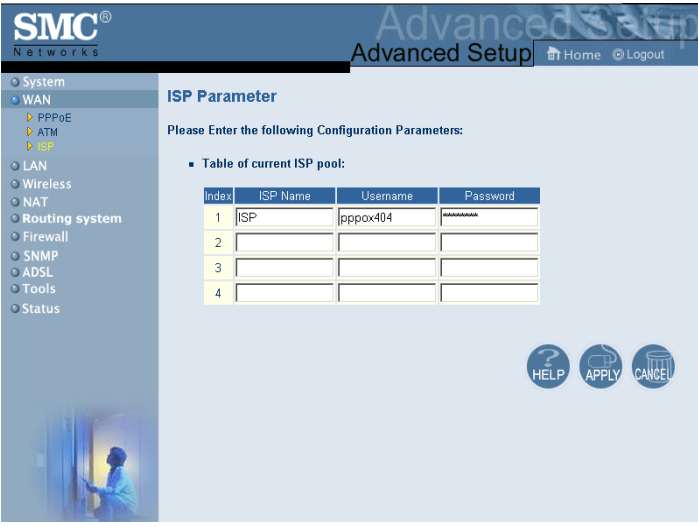

### **LAN**

Use the LAN menu to configure the LAN IP address and to enable the DHCP server for dynamic client address allocation.

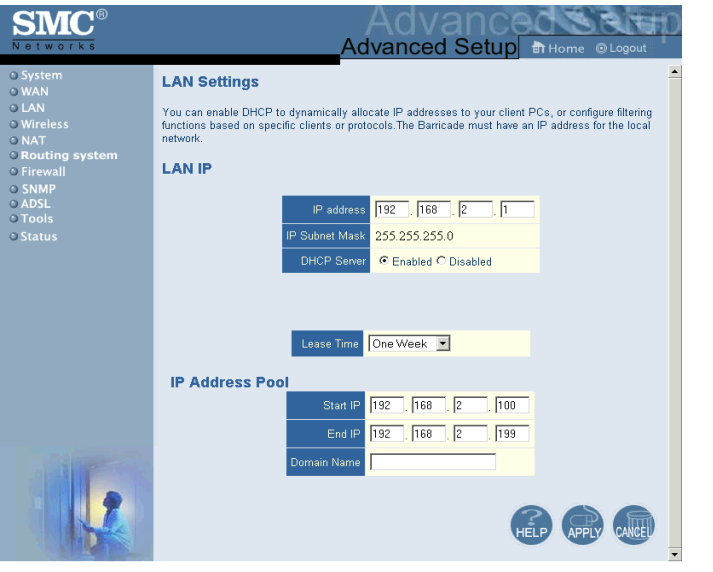

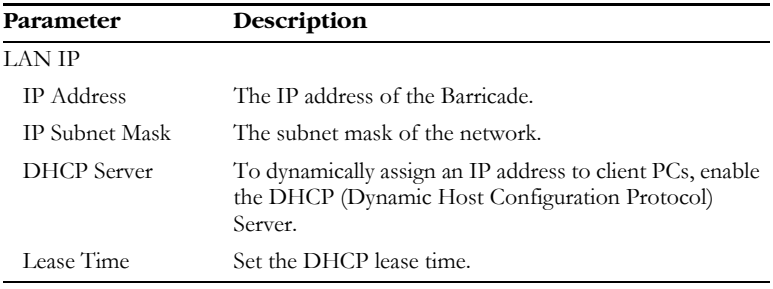

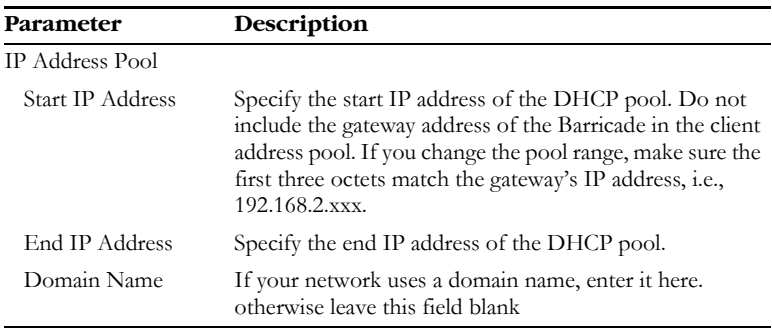

Remember to configure your client PCs for dynamic address allocation. (See ["Configuring Client PC" on page 3-1](#page--1-1) for details.)